# Guía Rápida Para el uso del Sistema de **Docentes**

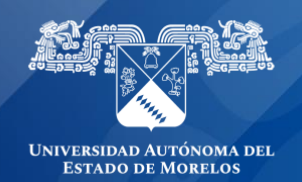

### **DOCENTES**

#### **Contenido**

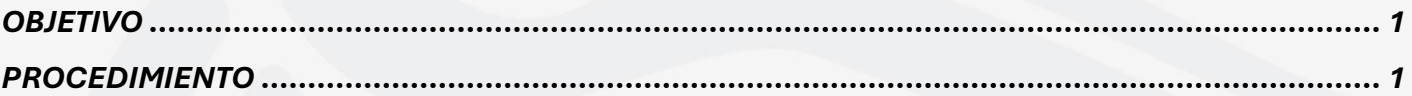

### <span id="page-1-0"></span>OBJETIVO

Facilitar y agilizar el manejo, procesamiento y almacenamiento de la información académicainstitucional.

## <span id="page-1-1"></span>PROCEDIMIENTO

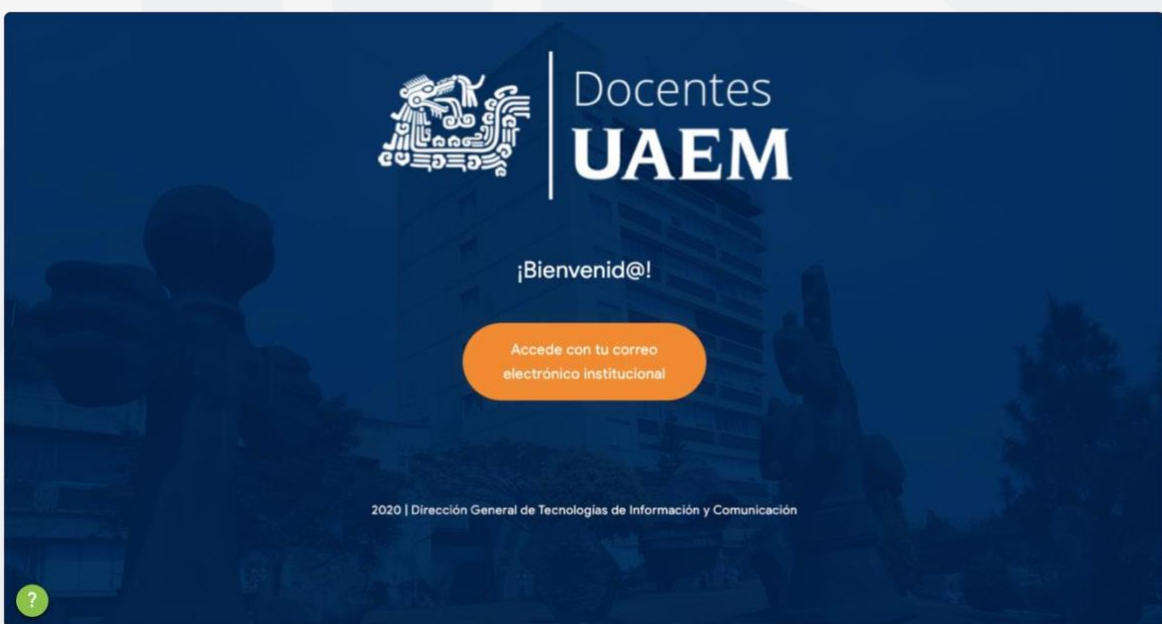

Figura 1. Página principal del sistema de Docentes.

En la (Figura 1), se muestra la página principal del sistema Docentes, donde se podrá acceder dando clic en el botón que se visualiza en la parte central de la figura.

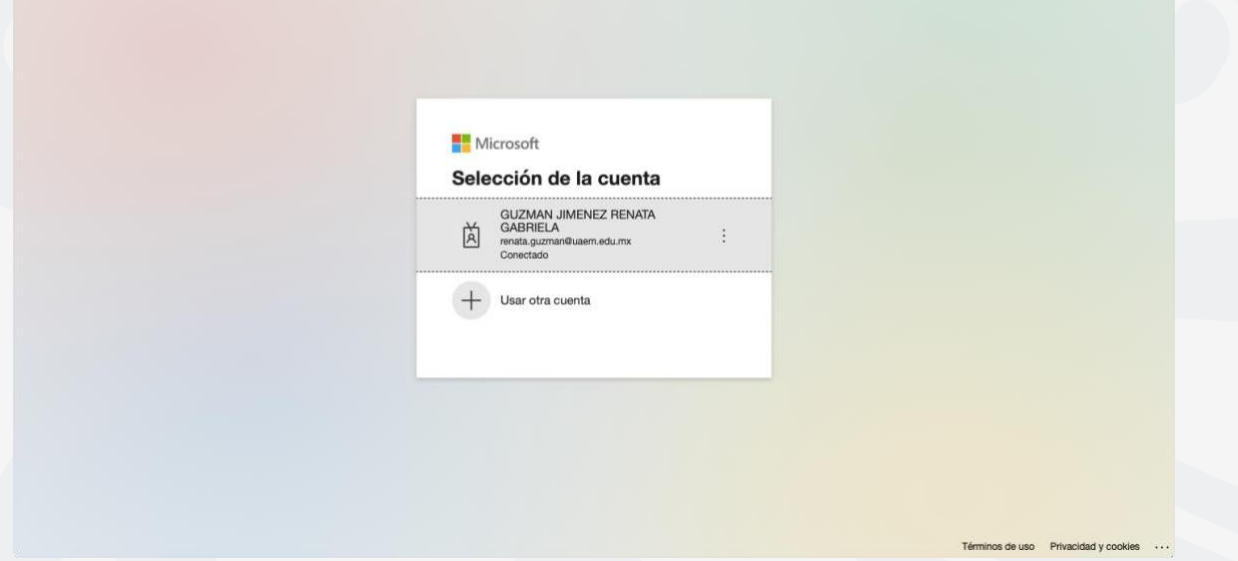

Figura 2. Inicio de sesión con OFFICE 365 al sistema Docentes

En la (Figura 2), se muestra el inicio de sesión al sistema Docentes, en el cual es posible acceder únicamente con correo electrónico institucional (uaem.edu.mx).

\* Se debe contar con una cuenta de correo electrónico institucional (uaem.edu.mx), ya quemediante este correo es el único acceso al sistema.

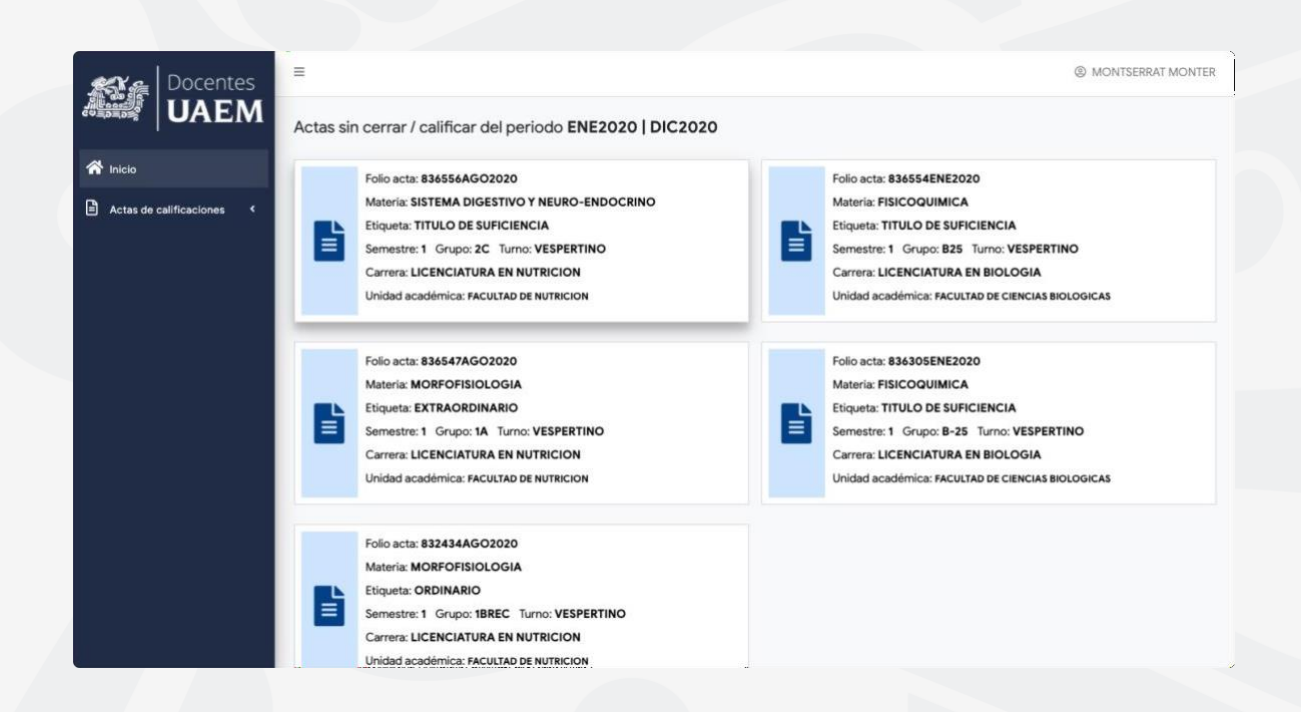

Figura 3. Inicio de sesión del sistema de Docentes

En la (Figura 3), se puede observar la página principal una vez que el usuario accedió al sistema, enesta página se enlistan las actas de calificaciones de los periodos activos las cuales están pendientespor calificar o pendientes de cerrar,

Cada tarjeta que se observa corresponde a un acta de calificaciones, la cual muestra algunos datos,tales como, folio del acta, materia, etiqueta, semestre, grupo, turno, carrera y la unidad académica.

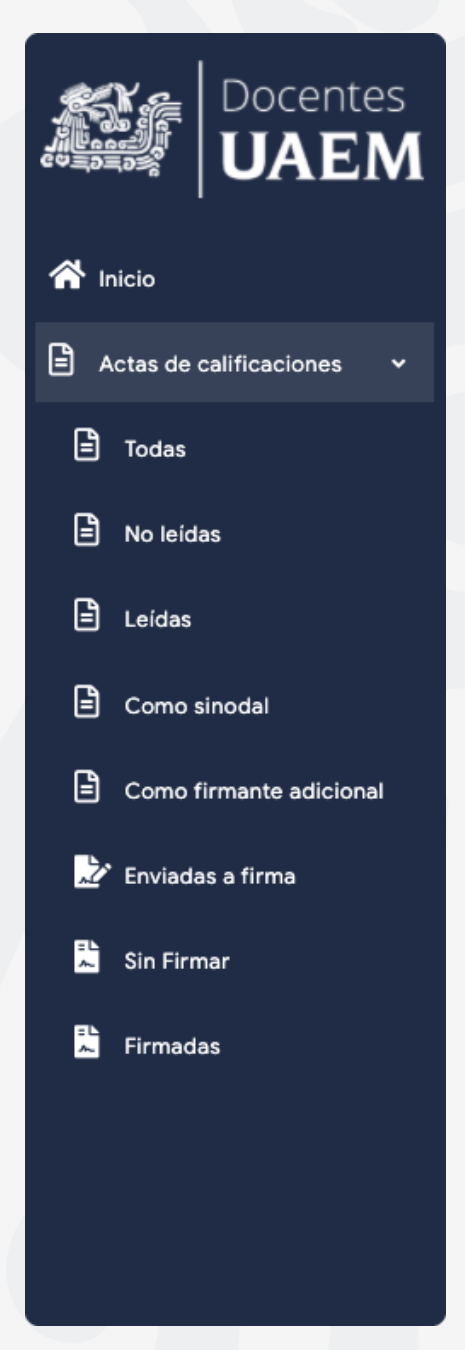

Figura 4. Listado de actas

En la (Figura 4), se muestra el listado de las actas que se pueden consultar en el sistema.

**Todas:** En esta sección se enlistan todas las actas de calificaciones en donde el docente logueado es el titular, ya sea que las actas se encuentran leídas o no.

**No leídas:** En esta sección solo se enlistan las actas que aun no son calificadas o aun no se han cerrado.

**Leídas:** Muestra únicamente las actas que ya fueron calificadas.

**Como sinodal:** Esta sección enlista las actas de calificacionesdonde el docente logueado participa como sinodal(firmante).

**Como firmante adicional:** Esta sección enlista las actas de calificaciones donde el docente logueado participa como firmante adicional.

**Enviadas a firma:** Muestra las actas de calificaciones que le pertenecen al docente logueado, y que se encuentran enviadas a firma electrónica (sistema efirma.uaem.mx).

**Sin firmar:** Enlista todas las actas donde el docente participay aun no realiza el firmado electrónico, ya sean las actas donde el docente es titular, sinodal o firmante adicional.

**Firmadas:** Enlista todas las actas de calificaciones donde el docente logueado es el titular, sinodal o firmante adicional,y ya realizó el firmado electrónico.

| <b>UAEM</b>                                                                                                    | <b>Actas de calificaciones</b> |           |               |                                 |                                                            |                                               |                                        |       |            |                     |                |
|----------------------------------------------------------------------------------------------------|--------------------------------|-----------|---------------|---------------------------------|------------------------------------------------------------|-----------------------------------------------|----------------------------------------|-------|------------|---------------------|----------------|
| 谷 Inicio                                                                                                    |                                |           |               |                                 |                                                            |                                               |                                        |       |            |                     |                |
| Actas de calificaciones<br>٠                                                                                                    |                                |           |               |                                 |                                                            |                                               |                                        |       | Buscar:    |                     |                |
| $\begin{tabular}{ c c } \hline \quad \quad & \quad \quad & \quad \quad \\ \hline \quad \quad & \quad \quad & \quad \quad \\ \hline \end{tabular}$<br>Todas | ٠                              |           | Folio<br>11   | Rama<br>Ti                      | Unidad<br>11                                               | Materia<br>11.                                | Etiqueta<br>Ħ                          | Turno | Grupo      | Semestre<br>$^{+1}$ | Leida          |
| ₿<br>No leidas                                                                                                    |                                | $\bullet$ | 836556AGO2020 | <b>NIVEL</b><br><b>SUPERIOR</b> | <b>FACULTAD DE</b><br><b>NUTRICION</b>                     | <b>SISTEMA DIGESTIVO Y</b><br>NEURO-ENDOCRINO | <b>TITULO DE</b><br><b>SUFICIENCIA</b> | VESP. | 2C         | $\mathbf{1}$        | ×              |
| ₿<br>Leídas<br>₿<br>Como sinodal                                                                                                    |                                | $\bullet$ | 836555AGO2020 | <b>NIVEL</b><br><b>SUPERIOR</b> | <b>FACULTAD DE</b><br><b>NUTRICION</b>                     | <b>SISTEMA DIGESTIVO Y</b><br>NEURO-ENDOCRINO | <b>EXTRAORDINARIO</b>                  | VESP. | 2C         |                     | $\checkmark$   |
| 日<br>Como firmante adicional                                                                                                    |                                | $\bullet$ | 836554ENE2020 | <b>NIVEL</b><br><b>SUPERIOR</b> | <b>FACULTAD DE</b><br><b>CIENCIAS</b><br><b>BIOLOGICAS</b> | <b>FISICOQUIMICA</b>                          | <b>TITULO DE</b><br><b>SUFICIENCIA</b> | MAT.  | <b>B25</b> | $\mathbf{1}$        | ×              |
| Enviadas a firma                                                                                                    | 4                              | $\bullet$ | 836547AGO2020 | <b>NIVEL</b><br><b>SUPERIOR</b> | <b>FACULTAD DE</b><br><b>NUTRICION</b>                     | <b>MORFOFISIOLOGIA</b>                        | <b>EXTRAORDINARIO</b>                  | VESP. | 1A         | <b>I</b>            | $\pmb{\times}$ |
| 鵰<br><b>Sin Firmar</b><br>鵰<br><b>Firmadas</b>                                                                                                    |                                | n         | 836546AGO2020 | <b>NIVEL</b><br><b>SUPERIOR</b> | <b>FACULTAD DE</b><br><b>CIENCIAS</b><br><b>BIOLOGICAS</b> | <b>FISICOQUIMICA</b>                          | <b>TITULO DE</b><br><b>SUFICIENCIA</b> | VESP. | $B-25$     |                     | $\checkmark$   |
|                                                                                                    | ó                              | $\bullet$ | 836545AGO2020 | NIVEL<br><b>SUPERIOR</b>        | <b>FACULTAD DE</b><br><b>NUTRICION</b>                     | <b>SISTEMA DIGESTIVO Y</b><br>NEURO-ENDOCRINO | <b>TITULO DE</b><br><b>SUFICIENCIA</b> | VESP. | 2D         |                     | $\checkmark$   |

Figura 5. Sección del listado de actas

En la (Figura 5), se muestra una vista previa del listado (todas).

Para consultar la información detallada del acta se debe dar clic al botón de información que seencuentra en la fila a la que se quiere acceder.

\* las filas marcadas con color verde en la tabla son las actas de calificaciones que ya se encuentrancalificadas y cerradas.

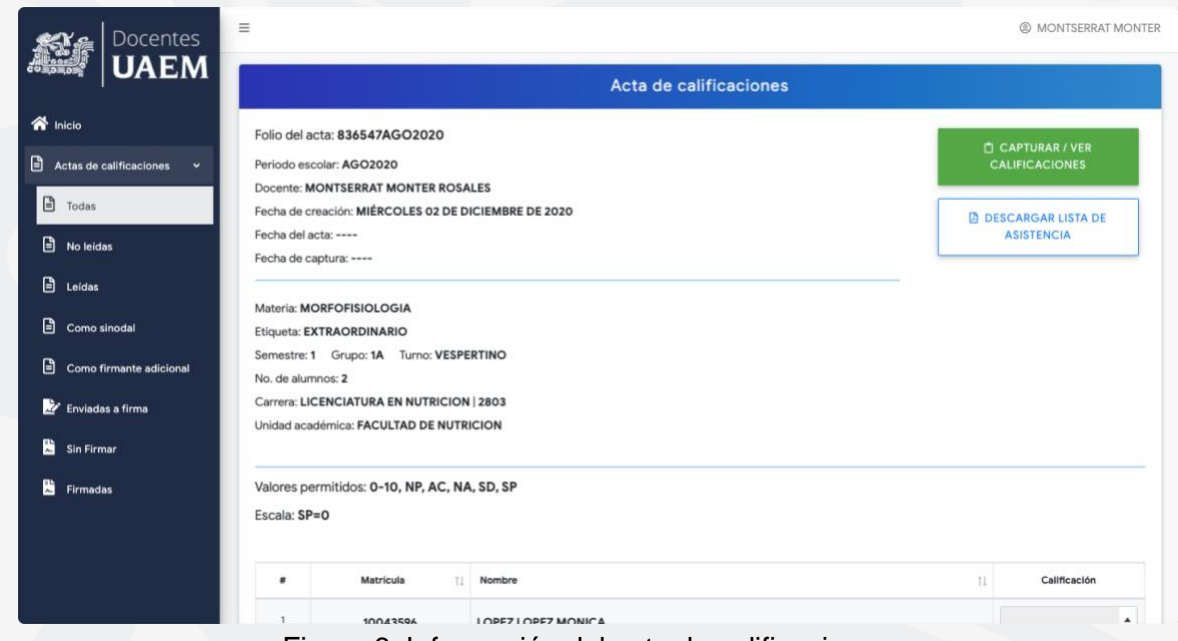

Figura 6. Información del acta de calificaciones

En la (Figura 6), se muestra la información del acta de calificaciones, tales como, folio del acta,periodo escolar, docente titular del acta, fecha de creación, fecha del acta, fecha de captura, etc.

En esta misma vista informativa se califica el acta.

\* para que el acta se pueda calificar dicha acta debe contar con fecha.

El acta no tiene fecha, favor de comunicarse con control escolar local.

Figura 7. Mensaje de un acta que no tiene registrada una fecha.

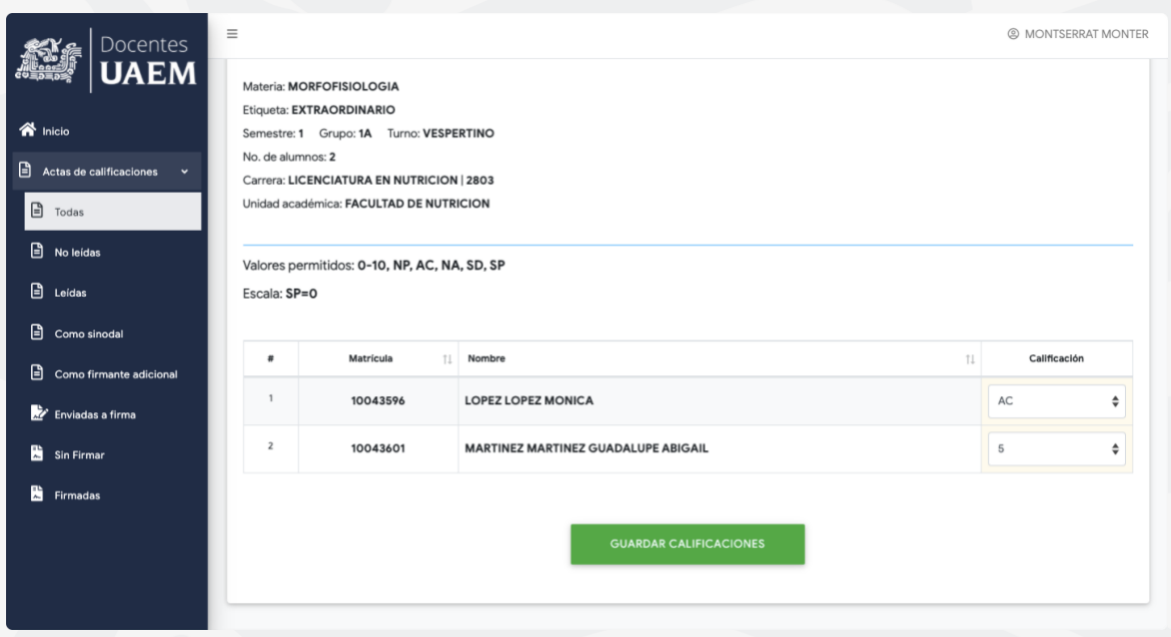

Figura 8. Captura de calificaciones

En la (Figura 8), es posible observar el listado de los alumnos del grupo correspondiente a un acta de calificaciones, mostrando la materia, carrera, unidad académica a la que pertenecen, así como eltipo de examen, donde es posible la captura de las calificaciones en una escala según la configuración de dicha acta, al final de la captura deberá dar clic en el botón "Guardar calificaciones".

\* para que las calificaciones sean registradas se deben llenar todos los campos de la tabla.

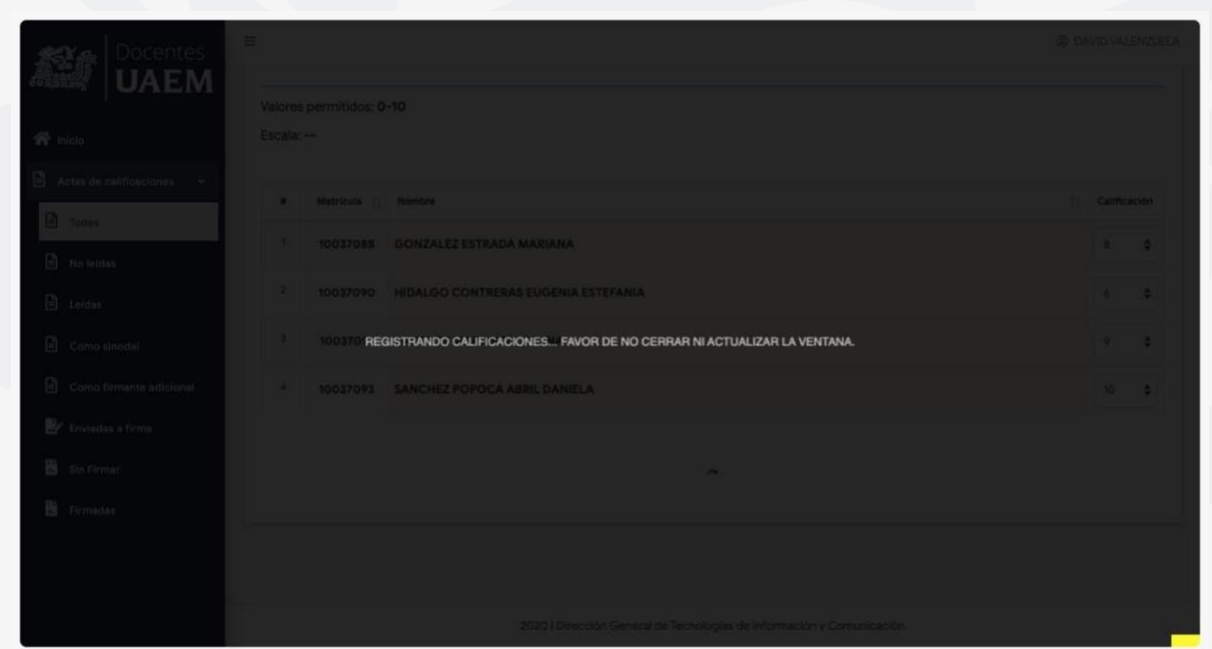

Figura 9. Procesando calificaciones

En la (Figura 9), se muestra el proceso de registro de calificaciones el cual señala que no debe cerrar la ventana o actualizar la ventana ya que afectaría el registro de las calificaciones.

Al finalizar este proceso, se observará un mensaje informando que las calificaciones fueron registradas exitosamente o si ocurrió una incidencia en el registro.

Calificaciones registradas con éxito

Figura 10. Mensaje informativo de calificaciones registradas con éxito.

El acta ya se encuentra calificada, debes cerrarla y firmarla.

Figura 11. Mensaje mostrado cuando el acta ya se encuentra calificada pero aún no se cierra y nose envía a firmar.

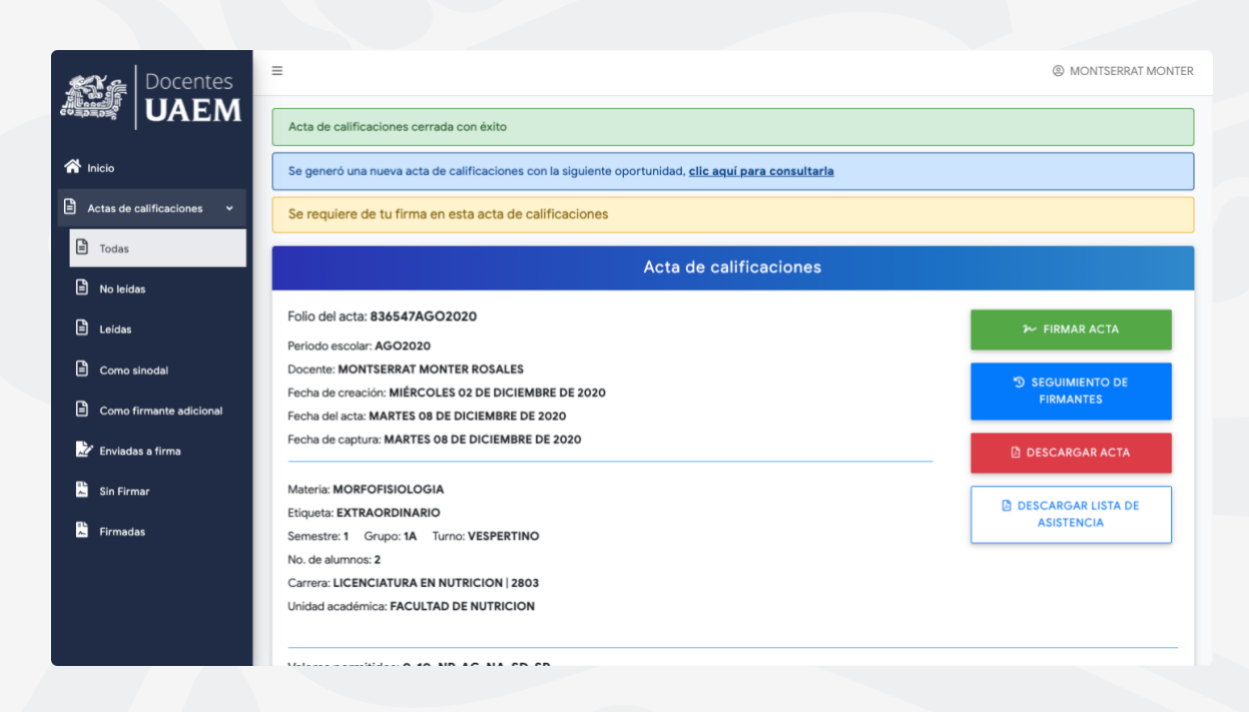

Figura 12. Acta cerrada y enviada a firmar

En la (Figura 12), se muestra el proceso de cierre del acta de calificaciones, este proceso involucra el envío del acta al sistema **e-firma UAEM**, solicitando las firmas que le corresponden a dicha acta.

Acta de calificaciones cerrada con éxito Figura 13. Mensaje de acta cerrada con éxito. Se generó una nueva acta de calificaciones con la siguiente oportunidad, clic aquí para consultarla

Figura 14. Mensaje informando que se creó una nueva acta con la siguiente oportunidad, esto porque en el cierre del acta se encontraron alumnos reprobados.

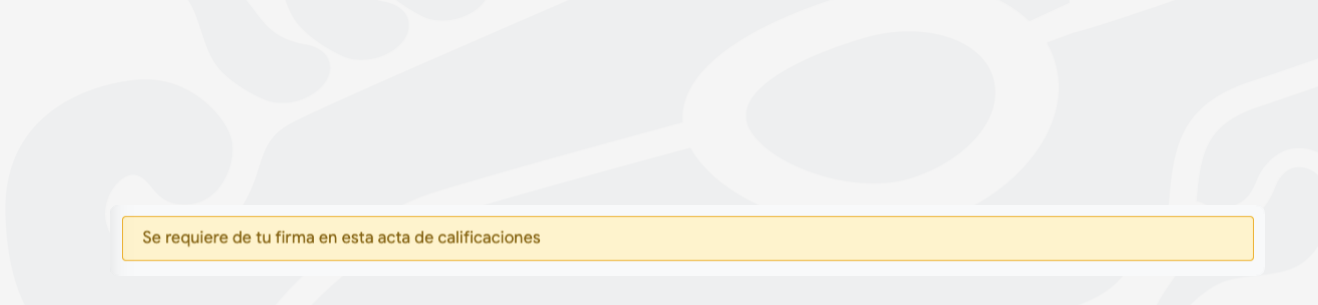

Figura 15. Mensaje informativo solicitando al docente logueado que realice el firmado del acta consultada.

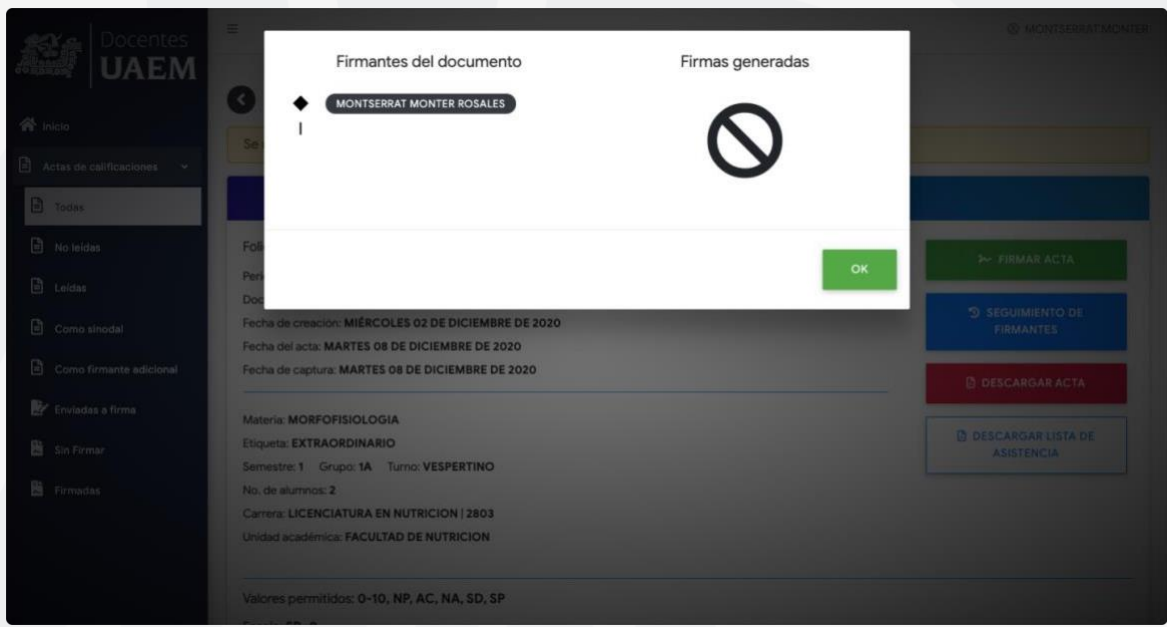

Figura 16. Información de las firmas solicitadas.

En la (Figura 16), se muestran las firmas solicitadas en el acta de calificaciones, así como las firmasque se han registrado en el acta.

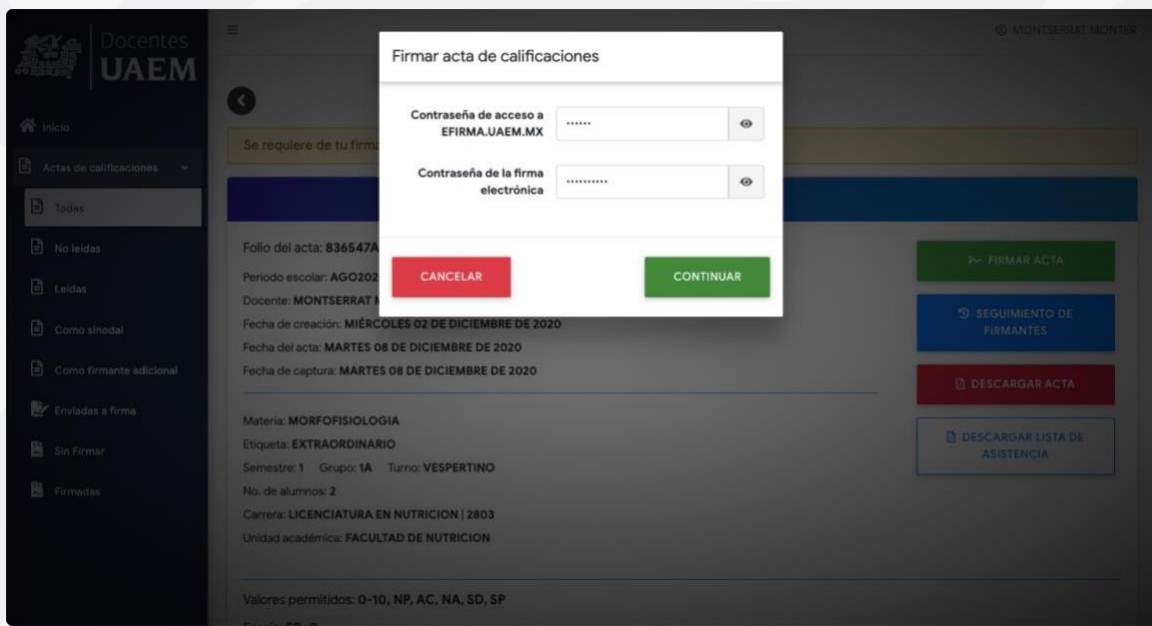

Figura 17. Firmado del acta

En la (Figura 17), es posible visualizar el proceso de firmado electrónico del acta de calificaciones, en donde el docente deberá capturar la contraseña de acceso del sistema de **e-firma UAEM** y la contraseña de su firma electrónica.

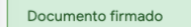

Figura 18. Mensaje de acta firmada con éxito.

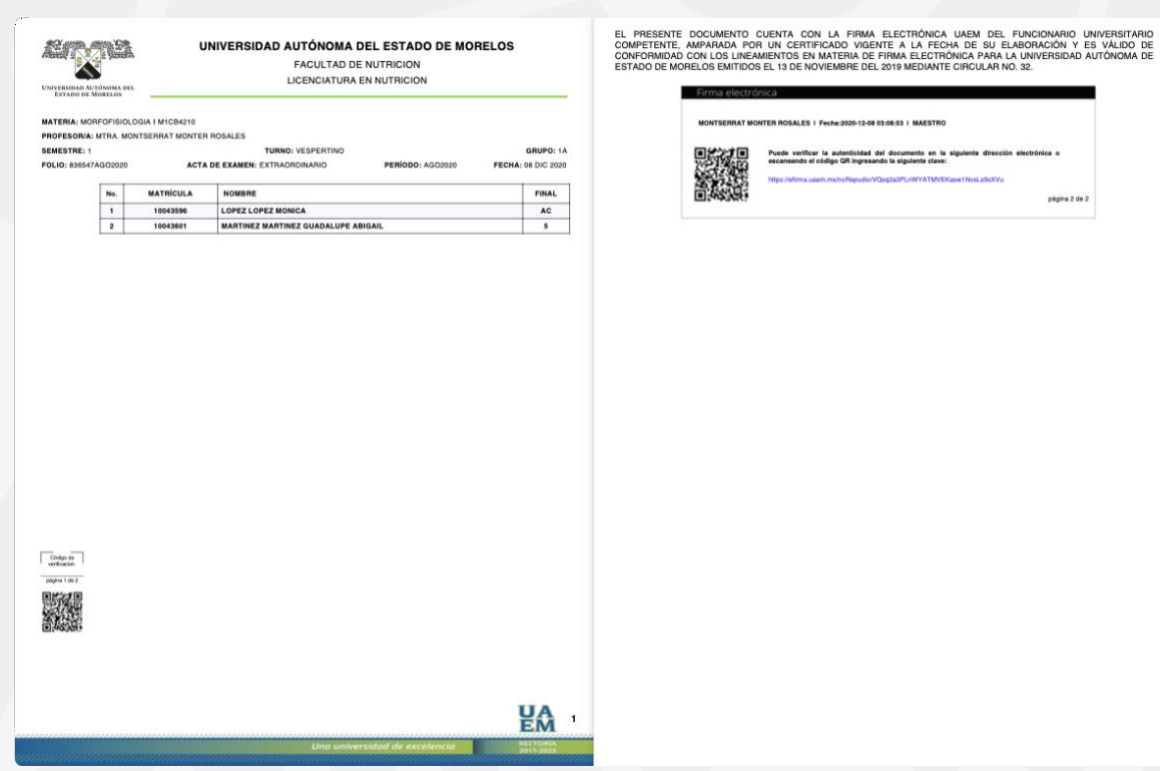

Figura 19. Ejemplo de acta de calificaciones firmada electrónicamente.

**DESCARGAR LISTA DE ASISTENCIA** 

Figura 20. Botón para obtener la lista de asistencia en formato PDF, del grupo según el actaconsultada.

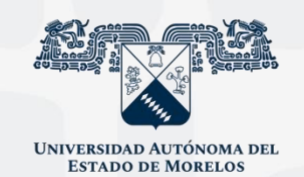

Para cualquier duda, puedes enviar un correo electrónico a la Dirección de Sistemas de Información. dsi@uaelm.mx o al (777) 329-79-00 ext. 7106

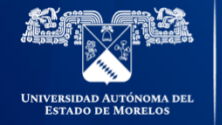

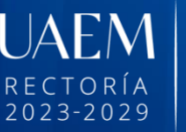

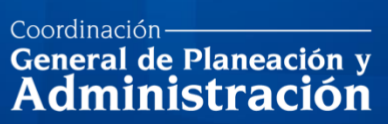

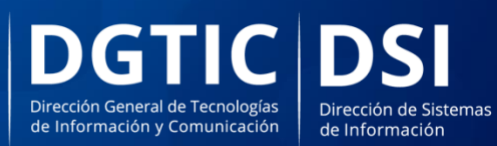

© 2024 · Dirección de Sistemas de Información de la Universidad Autónoma del Estado de Morelos · uaem.mx